**Instructions to view Orientation Package through ADREG by Students**

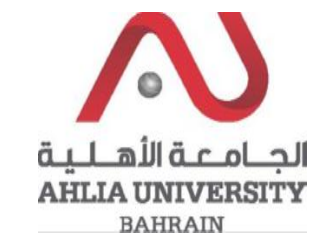

**Step 1:** 

Click on the ADREG link in the Ahlia Website.

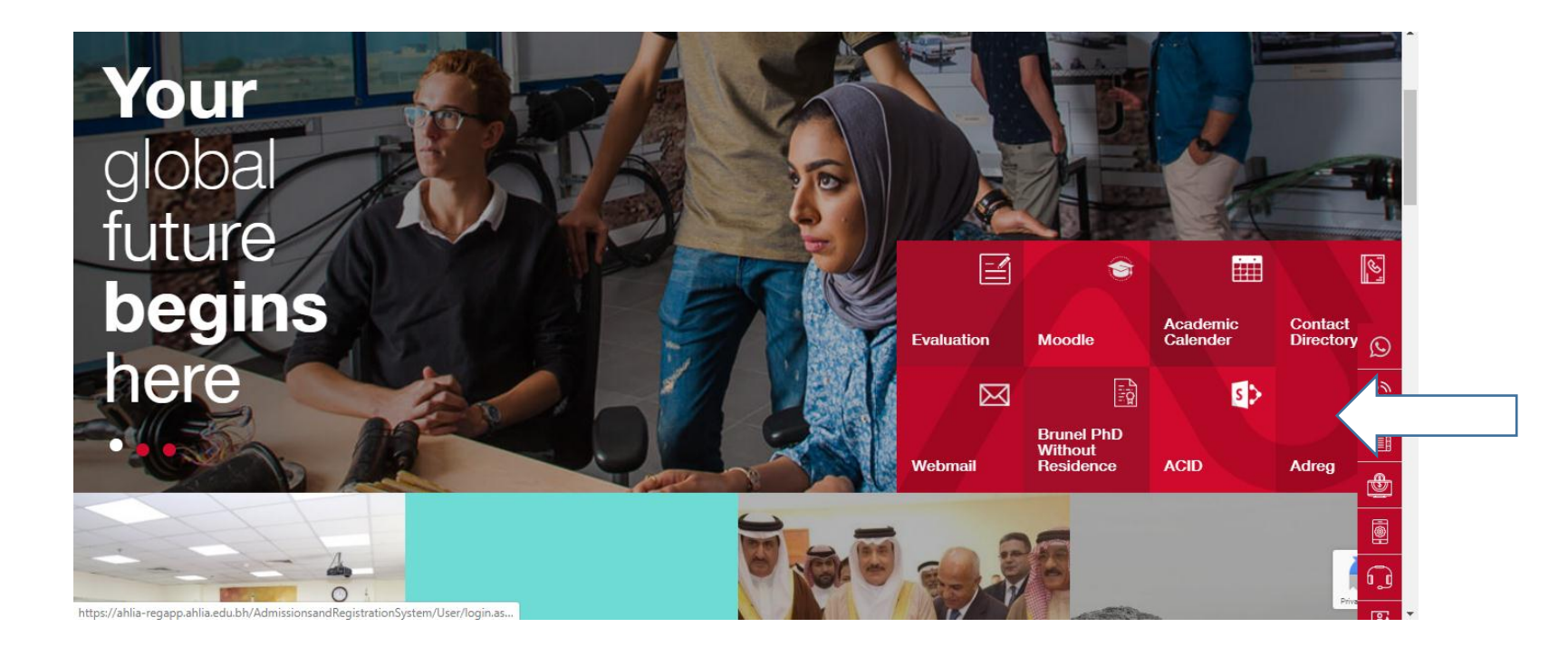

**Instructions to view Orientation Package through ADREG by Students**

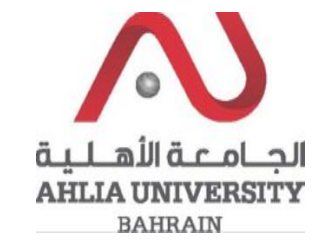

**Step 2:** 

Enter the student username and password

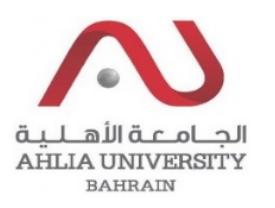

## **Ahlia University Admission & Registration System**

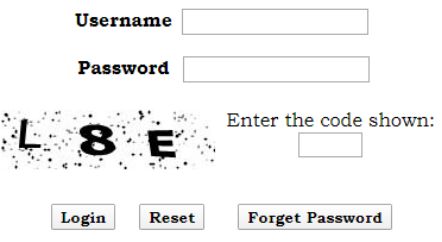

Instructions to view Orientation Package through **ADREG by Students** 

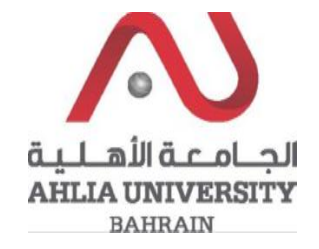

## Step 3:

Click on 'Orientation Package'

**Online Faculty Evaluation** 

Pre Registration

Ramadhan Timings (Second 2018/2019)

Request for (I) Grade

Request for Withdrawal from Semester

Registration

Registration Approval

**Student Complaint** 

Transcript

**Useful Documents** 

**Orientation Package** 

Payment Gateway

**Instructions to view Orientation Package through ADREG by Students**

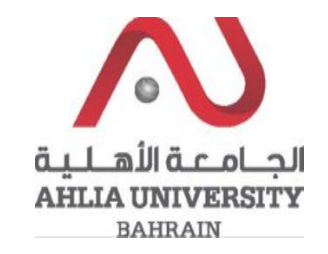

## **Step 4:**

The system will show Moodle Details, Student Programme Plan and list of Documents that you can view them by click on View

## **Students Induction Day Documents**

Moodle Link: https://www.ahlia.edu.bh/moodle Email Link: https://outlook.office.com/mail/ Email Tutorial: https://www.ahlia.edu.bh/how-to-access-ahlia-email/ Moodle username: **Moodle Password:** Email username: @ahlia.edu.bh Password:

**Student Programme Plan** 

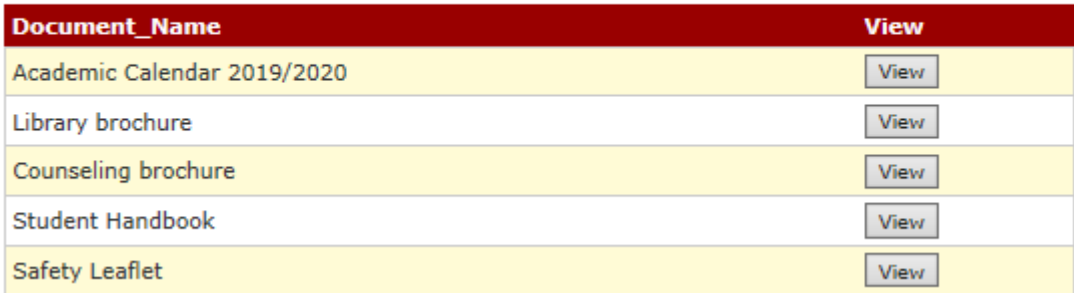